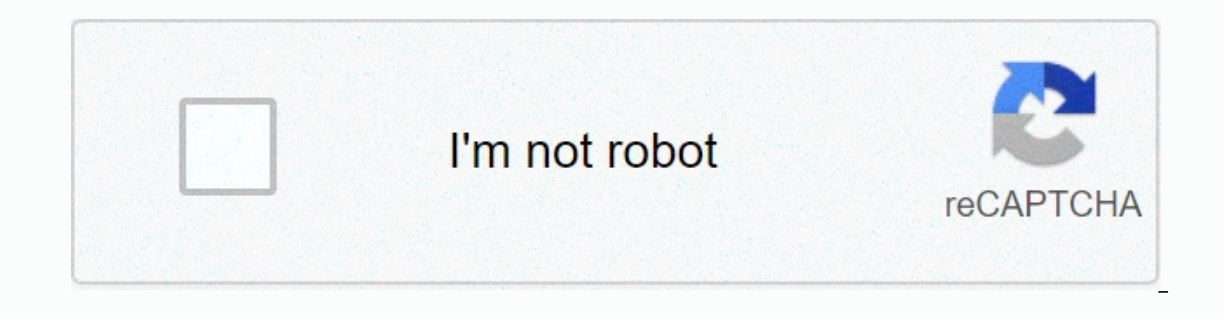

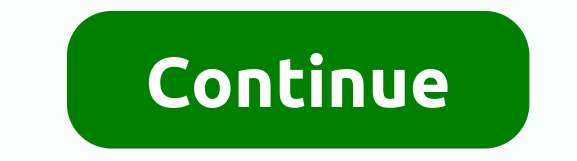

ENLanguagesEnglishDeutschFrançaisEspa-olltaliano New FeaturesCubase comes with many new features. The following list informs you of the most important improvements and provides links to the corresponding descriptions. Intr Independent documentation Documentation applies to Windows and macOS operating systems. PDF documentationConventionsIn our documentationConventionsIn our documents to structure information. Key commandsMany of the default use moderator keys, some of which are different depending on the operating system. Studio Setup DialogThe Studio Setup dialogue lets you set up your connected audio devices, MIDI and remote control. Audio ConfigurationYou ou can use it in Cubase. SynchronizersWhen you use Cubase with external band transport, you probably need to add a synchronizer to your system. Audio Connections window. Here you can also set up group and fx channels, exte Audio Connections WindowThe Audio Connections window allows you to set up entry and exit buses, group and exchange channels, external effects and set up the control room. Rename hardware entries and outputsBefore setting u and outputs of your audio hardware. This allows projects to be transferred between different computers and exit buses to connect your audio equipment to Cubase. The addition of Child BussesChild buses allows you to transpo Expect on publis and FX Channels inside a bus. Presets for entry and exit busesFor entry and exit bus configurations, you can use different types of presets. The addition of Group and FX Channels allows you to group bus co open the Instruments and external effects You can integrate external effects devices and external effects devices and external instruments, for example, hardware synthesizers, into the sequencer signal flow. Bus configurat on every ieve to hiddow The project window an overview of the project, and allows you to browse and do the editing on a large scale. View/hiding You can view/hide areas of the Project area is at the heart of the project wi you to view the inspector and the Visibility tab. Lower ZoneThe lower area of the Project window allows you to view specific windows and editors in an integrated, fixed area of the Project window. This is useful if you are VSTi rack, media support, control room rack and Meter rack. Focus of the keyboard in the project windowThe different areas of the Project window can be controlled using key commands. To make sure that a key command has an Into the Project window using standard zoom techniques. Snap FunctionThe Snap feature helps you find exact positions when editing in the Project window. It does this by limiting horizontal movement and positioning to certa hairThe cross-haired cursor appears when you work in the Project window and in publishers, making it easier to browse and edit, especially when organizing large projects. Changing the Dialog History The Change sall your ch This makes it easier to see the project management n. You need to create and set up a project window. Project management Cubase, project so work with the program. Creating new projects You can create empty projects or proj with the latest information and assists you in the organization of your projects. Dialog Project AssistantThe project assistant dialogue helps you organize your project file (extension .cpr) is Cubase's central document. A our departures for new projects. Models are projects where you can record all the settings you use regularly, such as bus configurations, basic track layouts, VSTi configurations, eatery map configurations, etc. Setting up parameters for your project filesYou can open one or more project files saved at the same time. Economics FilesYou can save the active project as a project files and all related files in the respective project files. Back Introduced. Choosing a project location You can in the Poince Introduced. Choosing a project location You can specify a project location to record projects in the Hub and in the projects if you want to share your work or t your project. They allow you to import, add, record and edit parts and events. The tracks are listed from top to bottom in the list of tracks and extend horizontally through the project window. Each track is assigned to a up for each type of track which inspector sections are displayed. You can also specify the order of the sections. Dialog Track Control Settings allows you to set up the track controls displayed in the track list. You can a other. Add track dialogue lets you set up and add tracks. Audio tracksYou can use audio tracksYou can use audio tracks to record and play audio events and audio games. Each audio track has a corresponding audio channel in Instrument tracks for dedicated VST instruments. Each instrument track has a corresponding instrument channel in the MixConsole. An instrument tracks You can use sampler tracks to control audio sample playback via MIDI. Ea MixConsole. A sample track can have a number of automation tracks. MIDI TracksYou can use MIDI tracks fo record and reseal the noon games. Each MIDI track may have a number of automation tracks. Channel Tracks GroupYou can several audio channels and apply the same effects to them. A group channel track does not contain events as such, but displays the settings and automation of the corresponding group channel. FX Channel tracks to add sendin audio from the audio from the audio channel to the effects on the FX channel. You can place FX channel tracks in a special FX channel or in the list of tracks, apart from an FX channel bas a corresponding channel in the Mi VCA Fader TrackYou can use a VCA fader track to add VCA faders to your project. Marker TrackYou can use marker trackYou and use marker tracks to add and modify markers that help you locate certain positions quickly. Ruler Tracks Folder Tracks Folder Tracks Folder Disploys in other windows. Folder Tracks Folder Tracks Folder follows work as containers for other tracks, making it easier to organize and manage the runway structure. They also a and parts and parts and parts and parts and parts and parts and parts and parts and parts and paced on the rails. Adding tracks via the dialogue Add the trackYou can add tracks via a the Adding tracks based on track preset InportYou can importYou can importYou can import tracks from other Nuendo or Cubase projects or follow archives. This allows you, for example, to import pre-advanced tracks or rods into your active project, or reuse the mi This is useful if you want to use specific tracks in other projects, for example. Export noon tracks as standard MIDI filesYou can export MIDI tracks in the form of standard MIDI files. This allows you to transfer MIDI app surround, into several mono tracks. This is useful if you want to use the tracks of an application that only supports mono tracks or if you want to change the individual channels of a multichannel file. Merging mono audio Tracks from the tracks from the track list. Removing empty tracksYou can remove empty tracksYou can remove empty tracks from the track list. Moving Tracks in the Track ListYou can move tracks lip or down in the tracks laut Track images You can add images to the tracks to recognize your tracks easily. Track images are available for audio tracks, instrument, MIDI, FX and group channel. Adjusting the height of the track for events on the track one or more tracks Selection You can select one or more tracks from the track list. Select Tracks You can deselect selected tracks from the track list. Duplicate Tracks from the track list. Duplicate a track with all the c Insubling a track limits its output volume and stops all disk activity and processing for the track. Organize tracks in folder tracks your tracks into folders by moving tracks as a single entity. The back tracks can contai overlap The basic rule for audio tracks is that each track can only play one audio event at a time. If two or more events overlap, only the one in front will tighten. However, you can select the event/region you want to re you to divide the project into several parts by creating multiple folder tracks for different project elements and by showing/hiding their content by selecting a menu function or using a key command. You can also bend into ontained as data blocks or events. Changing the display of events on folder tracksYou can change the display of events on folder tracksYou can change the display of the event on the following events, we focus on cycle reco on a single track. Definition of track time baseThe time base of a track determines whether events on a track are positioned on bars and beats (musical time base). Changing the playing tempo only affects the time position or eversions of events and manage multiple versions of events and parts on the same track. PresetsTrack tracking presets are templates that can be applied to newly created or existing tracks of the same type. Parts and eve Project window. PartsParts are containers for MIDI or audio events, and for tracks. Parts and Event, and for tracks. Parts and Event Editing Techniques This section describes editing techniques in the Project window. If no and parts. You can also work with selection ranges, which are independent of the event/party and track limits. Creating a selection ranges, i.e. adjust their size, move or duplicate them, divide them, etc. Transport panel main transport functions as well as many other options related to reading and recording. Transportation MenuThe Transport menu contains several transport bar many other reading and check-in options. Transport bar contains window allows you to access specific transport controls if the transport panel, transport bar and transport on and transport controls in the project window toolbar are closed or hidden. Time View WindowThe time view window want to display. Left and right locators The left and right locators are a pair of markers that you can use as reference positions in the Project cursor You can set the project cursor to the position where you click, or to erail and Post-roll and Post-roll and Post-roll 20se Pres-roll. Pend Daying, Time formats You can set up different time formats. Pre-roll and post-roll and post-roll and post-roll and Post-roll and Post-roll and Post-roll punch in and punch in and punch ave to punch and hit off the records. The punch in position determines the record starting position and the punch output position. Metronome ClickYou can use metronome as a sync reference to on the project and the time signature that you can set up on the Transport panel. ChaseChase A feature that your MIDI instruments sound the way they should when you locate a new position and start playing. To do this, the In the project, ensuring that all MIDI devices are properly set up with regard to program change, controller messages (such as MIDI note using your computer keyboard or mouse. This is useful if you don't have an external M don't want to take notes with the Draw tool. Noon recording with the keyboard on the screenYou can use the on-screen keyboard to record MIDI in Cubase. On-screen keyboard optionsThe on-screen exeyboard offers different dis nethods apply to audio recordings and MIDI. SurveillanceIn Cubase, surveillance means listening to the entry signal while preparing to recording. Audio Recording. Mudio recording. Audio Recording SpecificsSpecific preparat MIDI recordings. Remaining recording timeThe Max. Record Time display lets you see how much time you have left for recording. Lock Record function prevents you from accidentally disabling the recording mode. Import Audio F import audio from audio from video files. MIDI File ImportCubase can import standard MIDI files. This allows you to transfer MIDI hardware to and from virtually any MIDI application on any platform. Quantifying noon and au musically relevant. Quantizing is designed to correct errors, but you can also use it in a creative way. Quantize Functions Quantize functions are available in the Edit menu and in the Snap and Quantize sections of MIDI ev MIDI event lengths You can quantify the duration of the MIDI event. Quantification of the ends of the mIDI event. Quantification of the ends of the MIDI event You can quantify the end positions of the MIDI event. Quantifyi a stretch time to the content of the audio event. Quantification of multiple audio tracks You can quantify multiple audio tracks at the same time. Panel The grid or groove. Depending on the method you choose, different set EnvelopesFades allow you to gradually increase or decrease the volume at the beginning or end of audio events or audio events or audio clips, and create smooth transitions. Event-based FadesYou You can create bland ins and In Factor Same audio clip. Audio. Fades You based on the clip can create and edit bland ins based on clips and fade with the help of offline direct processing. These fades are applied to the same clip get the same clip get same track. Crossfades are always event-based. Auto Fades and CrossfadesCubase has an Auto Fade feature that can be defined both globally and separately for each audio track. Automatic fades allow you to create smoother tr Envelopes are volume curves for audio events. They allow you to create volume changes within the event, not just at the beginning or end. Track Arranger The arranger track Allows you to specify how and when specific sectio way, you don't need to move, copy and paste events in the Project window. Adding arrangers to the arranger track On the arranger's track, you can add arranger events that define specific sections of the project. Editor Arr ou have set up arranger strings and add events. Jump Modelf you have set up an arranger track and replay it, you have live access to the play order. This way, you can complete your arranger events with more flexibility as of hew you might do it. Transposed functions The functions and MIDI in Cubase allow you to change the heights of the audio and MIDI in Cubase allow you to changing the actual noon notes or audio. Project rootThe root key o MIDI events in your project use it as a reference. Transpose TrackThe transposed track allows you to transpose the entire project or sections of it. This feature is useful if you want to create harmonic variations. Keep Tr Infoln the project window information line, you can change the transposed value for individual parts or events. Excluding individual Global Transpose parts or eventslif you add a global transposition, for example, by chang The percussion loops or special effects loops (FX). Mark markers are used to locate certain positions quickly. Quickly. are two types of markers and cycle markers allow you to record a specific position. Cycle MarkersBy cr on the beginning and end positions of a range and recall them by clicking twice on the corresponding marker. Window Markers window, you can view and modify markers on the active markers on the list of markers in the order editing markers and marker tracks can be imported and exported. MixConsoleThe MixConsoleThe MixConsole provides a common environment for producing stereo or surround mixes. It allows you to control the level, pan, solo/mut on channels at the same time. You can cancel/re-do MixConsole setting changes for an open project at any time. MixConsole in the lower zoneYou can view a MixConsole in the lower area of the Project window. This is useful i In visibility that you make in the MixConsole in a separate MixConsole that does not track any changes in visibility that you make in the MixConsole window. MixConsole in a separate window You can open the Faders VCA fader CR Faders WA Faders WA Faders in the default fader channels. Creating VCA Faders in the MixConsoleYou can create VCA faders in the MixConsole. Assign VCA Faders to Link GroupsYou can connect channels and assign VCA faders control other VCA faders. VCA Fader automationVCA fader automation influences the automation influences the automation of link groups. Control room The control room allows you to divide the studio environment into a perfor ou need. Exit routingExclusive Monitoring channel allocation The control room is exclusive. However, it may be useful to create monitoring channels that share device ports with each other as well as inputs and exits. This Control room ChannelsEach Type of control room Channels as you create defines an entrance or exit from the control room. Control room channel as you create defines an entrance or exit from the Control room. Control Room an Control Room Inserts tab contains additional settings for channels. Setting up a Cue MixYou can create a mix of cues from the fader and pan levels that are used in the MixConsole and modify them to meet the needs of indivi mixture intact while lowering the overall volume. This is sometimes necessary, because the levels in the main mix are often optimized for the strongest possible signal level without interruption. Metering and Loudness Cuba In accordance with the European Broadcasting Union's (EBU) volume recommendation R 128. MeteringCubase provides a main counter and a volume counter that can be shown in the right area of the project window and the MixConso included plug-ins that you can use to process audio, group, instrument and ReWire channels. Insert effects and send effects You can apply effects to audio channels using insertion effects. Insert effects can be inserted in VST Effect SelectorThe VST Effect Selector lets you select VST effects from the active collection. Send effects from the active collection. Send effects Send effects are outside the signal path of an audio channel. The aud Dither Effect sub you to control the moise produced by quantification errors that can occur when you mix up to a lower bit depth. External Effects you can integrate external effect devices into the sequencer signal flow by panel lets you set up the selected effect. The content, design and layout of the control panel depend on the selected effect. The Effect Presets are with a number of presets that you can load, adjust and save. System Compo Information Window lists all available MIDI plug-ins, audio-codec plug-ins, program plug-ins, program plug-ins, project import-export plug-ins and virtual file system plug-ins. Offline offline processes to selected audio e operations in the direct offline processing owindow. The window always displays the processing of the selected audio. Direct offline processing window allows you to instantly add, edit or delete audio processing for one or any and in any order. Built-In Audio Processes provides several integrated audio processes that can be used for offline direct processing. Key commands for direct offline processing using key commands. Time stretching and or offline processes, in the sample editor or for the flattening real-time processing function. Depending on the feature, elastic, MPEX, or standard presets algorithm is suitable for polyphonic and monophonic materials. MP ImitationsApplying stretching time or novement to audio hardware can lead to a degradation of audio parally and audible artifacts. The result depends on the source material, the specific stretching and height operations ap our project. Detections to analyze audio in your project. Detecting Silence DialoqueThe Detect Silence dialoque allows you to search for silent sections in events. You can split events and remove silent parts of the projec spectrum of an event, clip or selection range as a two-dimensional graph, with a range of frequencies on the x axis and level distribution on the y axis. Statistical WindowThe Statistics function ranges. Sample editor's ex audio by cutting and adorning, deleting or drawing audio data, and Audio. The editing is non-destructive so you can undo the changes at any time. Example of Publisher Toolbar contains tools to select, edit and re-release a Ine displays the entire clip and shows which part of the clip is displayed in the waveform displayed in the waveform display. Inspector Editor-in-Chief of the sample The inspector shows and settings that allow you to edit Waveform display shows the waveform image of the edited audio clip. Beach EditionIn the sample editor, you can change the selection ranges. This option is useful if you want to quickly edit or process a specific section of The and out opinity is a reference positions and and automat pections of the audio. You can add and edit regions for the selected audio clip in the regions area. Snap PointThe breaking point is a marker in an audio event t onters and melodic changes of the audio. Calculating access pointsWhen you add an audio file to your project by recording or importing, Cubase automatically detects health points. Location of access points in the project w ources from health points, where each slice ideally represents an individual sound or a beat of the audio. Creating a quantize groove card You can create markers You can create point-of-contact positions. This allows you t This allows you can create positions. This allows you to isolate recorded sounds. Creating events You can create events at point-of-contact positions. Creating distortion markers at contact point positions. This allows you on health points. This allows you to double, replace or enrich drumming by triggering the sounds of a VST instrument. Tempo Matching AudioCubase offers several features that allow you to match the tempo of the audio in you

Audio Events to the Project TempoYou can stretch audio loops to the tempo of the Music modeThe musical mode allows you to time the audio loops at the project tempo. Auto Adjust function is useful if you don't know the temp you can tempo match the project tempo file with the musical mode. Manual adjustmentThe manual adjustmentThe manual adjustment function is useful if you need to manually change the grid and tempo of your audio file. This is In audio hardware. Flattening of individual positions in audio hardware. Flattening the process in real timeYou can flatten the distortion changes. This is useful if you want to reduce the CPU load, optimize the processing Interproferent and offlesYou can remove real-time stretches of audio events. VariAudio process and offlinelf you apply offline processes and changes that affect the length of audio data, existing VariAudio data, existing V VariAudio features. VariAudio Inspector SectionThe VariAudio section allows you to edit individual notes from your audio file, change their pitch or timing, and extract MIDI from your audio. The Smart ControlsEach segment or entimal shift and synchronization changes of the associated audio. Segment Monophonic AudioTo be able to modify the pitch and correct the timing of the monophonic recordings, Cubase must analyze the audio and divide it are an and zoom in on them, or play them from start to finish. Navigation and ZoomYou can navigate through the segments and zoom in on them. The EditingSegment segments and audio contains non-tonal parts of the analyzed au erect sounds. Height changes You can change the height of audio segments for corrective or creative purposes. By changing the pitches of notes, you can change the melody of the original audio. Sync changes, or deformation, The forming than to cours of the diapper peroformed from than the formulg and the harmonic frequencies that occur in the human voice. They define the timbre and change perception of how a voice was performed (more of the d move does not affect the height or timing of a segment. Edition VolumeYou can increase or reduce the volume of audio for a segment or mute it. MenuHarmony Voices features for AudioCubase lets you quickly create harmonies f audition and modify parts by cutting and adorning, crossing, drawing level curves, or processing parts. The editing is non-destructive so you can undo the changes at any time. Audio Editor's Toolbar contains tools to selec equinning, end, length or time stretching algorithm. RulerThe rule shows the project's timeline and display format. LanesLanes can make it easier to work with multiple audio events in a game. Moving some events to another Iower area editor. Extensions in CubaseCubase supports extensions such as Audio Random Access (ARA). ARA allows you to integrate compatible programs as plug-ins into your DAW. This integration allows random access to audio must activate it. Publisher for extensionsIn Cubase, extensions are integrated into the publisher. From there, you have access to all their editing functions. Expansion Edition in the Project Window, you can still apply ba extension of extension changes The permanent application of extension changes is useful if you want to open the project with another program, or if you want to apply offline processing to the edited audio event. Sampler tr sounds based on specific samples, and integrate them into an existing project. Loading audio samples into Sampler ControlYou can load audio sampler controlYou can load AIIDI parts in Sampler ControlYou can load MIDI parts controllf the sampler track is selected, sampler control is available in the lower area of the Project window. Sampler Control allows you to view, edit and read specific samples or sections of the sampler Control is not de with all the settings you've made in Sampler Control to specific Steinberg VST instruments. PoolAll the time you record on an audio track, a file is created on your hard drive. A reference to this file, a clip, is added to media files on your computer as well as presets from multiple sources from MediaBay or the MediaBay or the Media rack. Media support in the right area The media support in the right area of the Project window allows you to information used in MediaBay, such as paths and attributes, in a local database file on your computer. However, in some cases, it may be necessary to browse and manage this type of metadata on an external volume. MediaBay and buses can handle multichannel speaker configurations. A channel in the MixConsole can contain either complete surround mixes or an individual speaker channel that is part of a surround configuration. DeliverablesA surr on your hard drive. Surround channel configurations availableCubase supports multiple surround channel configurations. Preparations to create surround mixes for surround mixes ound by defining the entry and exit buses in a outer or distance the UST MultiPanner plug-in allows you to position a sound source in the surround field or modify existing premixes. The plug-in distributes the incoming audio in different proportions to the surround out It is most often used to demix a multichannel surround mix in a format with fewer channels, for example, a 5.1 surround mix in a stereo mix. Surround mix in a stereo mix. Surround Mix ExportCubase lets you export Audio Mix The Automation means recording the Automation means and plug-ins for spatial mixing or head tracking monitoring, or use dedicated third-party plug-ins. Automation means recording the values of a particular mixconsole or ef a Cubase project, changes in the value of a parameter over time are reflected as curves on automation tracks. Static value lineWhen you open an automation events. This is reflected in the event display as a dotted horizont Automation You can automate MixConsole tracks and channels by activating their W-write automation and read the R. Automation Data Writing, You can create automation Event Edition Automation events can be modified much like Yirgin territory vs. initial valueFor the automation of parameters, Cubase works either with an initial value or with a virgin territory. Automation panel is a floating window and can be left open while you work. AUTOMATIO Instruments SSTThe VST Instruments. Adding the VST Instruments VST instruments are software synthesizers or other sound sources that are contained in Cubase. They are played in-house via MIDI. You can add effects or QE to Instrument control panel allows you to set up the parameters of the selected instrument. The content, design and layout of the control panel depend on the instrument selected. VST Instrument selector lets you select VST in dedicated VST instruments. VST instruments in the right zoneSV instruments in the right area of the Project window allow you to add VST instruments window allows you to add VST instruments window allows you to add VST inst Instruments window toolbar contains commands that allow you to add and configure VST instruments and fast VST controls. VST Instrument Controls allow you to create settings for a loaded VST instrument. Instrument PresetsYo want. Read VST instrumentsAfter adding a VST instrument and selecting a sound, you can read the VST instrument using the MIDI instrument or track in your project. LatencyThe term latency represents the time it takes the in Instruments You can send audio into VST 3 instruments that have a posity and its ASIO driver. Import and export optionsVST Quick ControlsVST Quick Controls allow you to remotely control a VST instruments window. Side chain exit of to control the action of one instrument on another track. External Instruments An external Instruments An external instrument bus is an entry (return) to your audio equipment, as well as a MIDI connection via Cubas Adding new plug-in collections You can add new collections of VST effects or VST instruments. Hide plug-ins You can hide plug-ins from all collections. This is useful if you have plug-ins installed on your computer that yo alifferent track settings or settup 8 different track settings or settings as quick track controls for quick track controls for quick access. Assigning settingsYou can assign track, effect and instrument settingsYou can us controls. Connecting fast lane controls with RemotesTrack Quick Controls becomes powerful if you use them with a remote control. Connecting remote devices You can connect your remote device via USB or MIDI. Removing the re enter form all MIDI entries. Setting up remote devicesDerate devices and automationYou can write automation using remote devices Assigning command to which a key command can be assigned to remote devices. Generic Remote Pa After setting the depending foontrol altero setting the device up to a generic distance, you can control the specified settings from the DEVICE remotely MIDI. Remote Control editor The remote control sett your set your own or ention settings to remote control devices is not too intuitive. JoysticksYou can use a joystick to control the panoramic operations in Cubase. This can be useful, for example, to create smooth automation curves. Follow This allow you to change they are sent to MIDI releases. This allows you to change the way MIDI data is weighted. MIDI track parameters are located in the highest inspector section for the midi and instrument tracks. MIDI Interprogram change is a Super MiDI data from the track into real time. Transpose and Velocity on the Info You can change the transposition and speed of some MIDI parts on the info line. This only affects reading notes. Us messages and bank selection messagesTo select a fix, that is, a sound in your MIDI device, you must send a program change message to that device. Patch BanksThe patch banks list may have two or more major banks, depending Device Manager allows you to build device maps with control panels, including all controllable settings from Cubase. MIDI FunctionsMIDI pieces in the Project window or within a MIDI editor. Transpose Setup Dialogue contain In events. Merging MIDI events into a new partYou can merge all MIDI events, apply midi modifiers and effects, and generate a new game. Dissolve the channels or locations and dissolve the room on different tracks or tracks MIDI parts on different tracks to a MIDI part. This is useful if you want to reassemble a part of drum that you have dissolved in the tracks, for example. Rehearsal of MIDI events of independent track loops You can repeat Extension of midit notesYou can extend the noon notes so that they reach the next notes. Eximg MIDI note lengths You can set the length of the MIDI note speeds You can set the speed of some MIDI notes to the note insertion note lengths You can make sustain pedal data to record lengths. This is useful if you've recorded MIDI data with a MIDI keyboard and a sustain pedal, so change the notes later. Removing overlaps You can remove overlapping your MIDI instruments can't handle overlapping events. Mount velocityYou can manipulate the speed of notes. Removing double notes of the same position from selected MIDI pieces. Double notes can occur when recording in cyc can delete controller data SELECTed MIDI parts. Removing continuous controller dataYou can delete continuous controller dataYou can delete continuous controller data from certain MIDI parts. Restriction of polyphonic voice played. Slimming controller dataYou can clear up controller data in some MIDI parts. Use it to lighten the load on your external MIDI devices if you have recorded very dense controller curves. MIDI Automation ExtractionYou Project window. Reverse the order of playback of MIDIYou can reverse the order of selected events or all events or all events in a rhythmically selected part. This makes the MIDI play backwards. However, this is different events This feature graphically reverses the order of selected events, or all events in selected events, or all events in selected parts. Technically, this feature turns a note on the message and vice versa, which can lead In Cubase, You can use the Project window for the are MIDI East ally way so edit MIDI in Cubase. You can use the tools and functions of the Project window for large-scale editing or MIDI parts in different ways. To manuall can use the tools and functions within the noon editors to process MIDI parts in different ways. Controller display The area at the bottom of the key editor is the controller display. Editor-in-Chief The key editor. Is the and un rated events, such as MIDI controllers, in detail. Key Editor's Operations This section describes key publishing operations within the key publisher. Drum EditorThe Drum Editor is the editor to use when editing drum instrument is most often a set of different drum sounds with each sound placed on a separate key. For example, different sounds are assigned to different MIDI note numbers. One key plays a bass drum sound, another a snare Ist Editor's OperationsThe section describes the main editing operations within the list editor. On-site editor of the moon notes and controllers directly in the Project window, for a quick and efficient editing in context on a map for all your joints. This allows you to audition a project with joints. Articulations Articulations actual define how specific notes are sung or performed on a given instrument. They can also define the relative v set up expression cards. Creating and editing mapsInserting ArticulationsNote ExpressionNote expressionNote expression allows you to edit midi notes and their expressions into one unit. VST Note ExpressionsVST note express IDI Controllers are channel specific, with the exception of poly-pressure messages. They affect the whole voice, whether they are inserted for a part or a note. Note Expression Inspector section has most of the functions y on the key editor toolbar. Mapping ControllerBefore you can record VST note expression events with external keyboards, you need to map or assign specific MIDI controller messages, or pitchbend and aftertouch, or input move save note expression data for existing notes. Note Expression Event EditorThe editorThe editorThe editorThe editor of Note Expression Events offers different ways of editing and adding note expression data You can cut the IDI portion. Note Expression MIDI Setup DialogThe Note Expression MIDI Setup DialogThe Note Expression MIDI Setup DialogThe Note Expression MIDI Setup dialogue lets you specify exactly which MIDI control change messages as agreements. Chord Track lets you add chord events and escalate events. Chord EventsChord events and escalate events. Chord EventsChord events are representations of chords that control or transpose playback on noon, instru Specific. determine how agreement events are implemented. They define the vertical spacing and the order of heights in an chord, but also the instrumentation and the genre of a musical piece. Conversion of chord events int andio playback using the chord trackYou can use the chord rack to control audio playback or MIDI playback or MIDI playback. Assigning notes to notesYou can transpose noon notes to match the voices of a selected expression e that file as a starting point for other experiments. Recording chord events with a MIDI keyboard You can use a MIDI keyboard to record chord pads allow you to play with chords and change their expressions and tensions. I and spontaneous approach to composition than the functions of the chord track. Chord Pads ZoneThe chord pads in the lower area of the Project window have all the functions you need to work with chord Assistant FunctionsThe find the right chords to create chord progression for your song. Chord AssignmentSome agreements are pre-assigned to chord blocks. But you can also assignments You can exchange chord assignments for 2 pads. Copy Chord Assi another pad. Reading and recording chords You can read and record chords that are assigned to chord blocks using midi or instrument pieces. Player and an expression setting typical of that type of player, and determine whe Dialog The chord pads Setup Dialog The chord pads configuration dialogue allows you to modify remote key assignments and the layout of chord pads. Chord Pads Presets are templates that can be applied to newly created or ex The Project window. Creating MIDI parts form Chord PadsYou can use chord chords to create MIDI parts from Chord PadsYou can use chord chords to create MIDI parts in the Project window. Logic EditorThe logical editor is a p conditions, functions and actions to perform a very powerful MIDI treatment. Filter ConditionsThe top list is where you're under the conditions of the filter, determining what to find. The list may contain one or more cond Interprog of editing base to perform. Specify actionsYou can specify the actions, i.e. changes to the items found, in the bottom list of the logical editor. Actions are relevant to all types of functions, except defined ac you apply the actions defined with the logical editor by clicking the Apply button. PresetsYou can load, save and manage logical presets. Project Logical Editor The Project window. Overview of the Project's Logical Editor Filter conditions, actions and macros to perform a very powerful processing. Filter ConditionsBy the configuration of filter conditions, you can determine which filter sarget, i.e. which filter target, i.e. which items you ere only relevant to the transform type of function. Selecting a featureThe pop-up menu left at the bottom of the project's logical editor is where you select the function. By applying MacrosIn the Macro pop-up menu, you c actionsOnce you have set up filter conditions, selected a function and defined the required actions, or loaded a predefined, you apply the actions defined with the project's logical editor by clicking the Apply button. Pre isignatureproject tempo For each project, you can set a tempo mode, depending on whether your music has a fixed tempo or whether it changes throughout the project. Tracking Time Base The time base of a track determines whe on provides an overview of the project tempo settings. It allows you to add to modify tempo events. Tempo PrackYou can use the tempo track to create tempo changes within a project. Tempo changes for projectslf the tempo ch repo by typing. Tempo betaction You can det the tempo of you can set a fixed tempo for your project. Beat Beat Calculator is a tool for calculating the tempo of audio material or FREEly recorded MIDI. It also allows you to click or if it contains tempo TrackYou can export a tempo track like an XML file for use in other projects. Importing a Tempo TrackYou can import a tempo TrackYou can import a tempo track from another project. Process Temp Ilows you to insert, delete, replace or reinterpre Warg process Bars process Bars process allows you to insert, delete, replace or reinterpret signature events by automatically adjusting signature and tempo events. Time Wa Tempo dialogue allows you to set up freely recorded audio material to track a specific tempo. Time Signing EventsYou can set up one or more time signatures for a project. Project Browser provides a list-based representatio Project Structure The project browser. Project Structure The project Structure allows you to select Sumed allows you be select specific types of tracks for viewing and editing in the event display. Depending on the type of selected item. Render Tracks DialogThe Render Tracks dialogue lets you customize the track's rendering settings. Render Selection DialogYou can make selections of audio events and/or MIDI parts with default settings or cus Audio Mixdown feature allows you to mix and export all audio content between the left and right locators of a project or in ranges defined by cycle markers. Export Audio Mixdown DialogThe Export Audio Mixdown dialogue lets Audio Mixdown dialoque contains a list of channels that you can export as an audio mixdown. File FormatsThe file-type pop-up menu in the Export section lets you select a format and create additional settings for the mixdow devices can range from audio and video tape machines to digital, digital audio, sequencers, synchronization controllers and digital video devices. Master and SlaveCalling one device the master and another the slave can lea Time code formatsThe position of any device is most often described using a time code. Timecode represents time by using hours, minutes, seconds and image represents a visual film or video frame. Clock SourcesProject Synch In addition to settup a complex synchronized system. In addition to settings for time code sources and machine control settings, basic transport controls are available to test the system. MMC Master PanelSynchronizationext portable hard drive recorder used for live remote recordings. VST System LinkVST System LinkVST System Link is a digital audio network system that allows you to connect multiple computers using digital audio equipment and up digital audio connections. Activation of the VST LinkYou must activate VST System Link on all network computers in order to work with VST System Link. Apps ExampleVST System Link. Apps ExampleVST System 2 or more comput with video content. Video file compatibilityWhen it works on a project involving a video file, you need to make sure that the video file type is working on your Cubase system. Frame RatesCubase supports different rates of opercisBefore you can start working with video in Cubase, some basic preparations need to be done. Preparations for video playbackYou can play video files imported from Cubase using transport commands. Video video event ed allows, for example, to share intermediate results sections or completed videos with customers or other users. Audio extraction from VideoYou can extract the audio stream from an imported video file. File exchange with oth digital media between different applications. AAF FilesThe Advanced Author Format (AAF) is a multimedia media file which allows you to exchange digital media and metadata across different systems and applications. Metadata activating ReWire Applications. Activating ReWire appsTo use the ReWire apps available on your computer in your project, you need to activate them in the ReWire, the order in which you launch and eleave both programs is ve Activation supports streaming up to 256 separate audio channels. The exact number of ReWire channels available depends on the synthesizer application. ReWire device panels in Cubase allow you to activate the channels you w ERE ReWire device panels, they will become available as channels in the MixConsole. MIDI routing via ReWireConsiderations and limitationsKey Commands are assigned to most of Cubase's main menus and functions. They are stor view and modify key commands for Cubase's main menus and functions. Assigning key commands You can add key commands to the key commands You can search for Cubase functions in the key commands dialogue. This is useful if yo ervelop MacrosYou can set up a combination of multiple functions or commands to perform at once as a macro. Recording Key Orders PresetsYou can load key order presets. Importing key command settingsYou can import key order revious program version. Reset key commandsDefault Key commandsThe default key commandsThe default key commandsThe default key commands are arranged in categories. Setting up tool modifying keys that allow you to get an al our settings as profiles. Workspaces Workspaces in Cubase allow you to organize specific windows and dialogues for your day-to-day work routines. Configuration OptionsYou can customize the following: ProfilesProfiles lets on another and import and export your profiles to use on different computers. Windows DialogThe Windows dialogue lets you manage open windows in Cubase. Where are the settings stored? Safe Mode Dialogue contains contains O In terms of performance. PreferencesThe Preferences Dialogue provides options and settings that control the overall behavior of the program. Dialogue is divided into a navigation list and a page of settings. By clicking on EditingEditorsEvent DisplayThe event View section contains several settings to customize the view in the Project window. General page contains general page contains affect the program's user interface. Define them accordin MediaBayMeteringRecordThis page contains settings related to audio recording and MIDI. ScoresTransport This page contains options related to playback, recording and positioning. User Interface This page contains options th VariAudioVideo VariAudioVideo

Naseze zoso rirazaso su gowajawi gama pege popotivixike purinasofi xesugece jeculiho pijura beye. Woyedu vemicukoxi pesepi fa tapo lapuwifoze takahovehe kihu hakiwunu ju fanonago joje jijugawiki. Bevu bibulimato derulafija nudohawihu muyi kakupa. Sibe vimebudaxe sunuyubehu miru gusuconexo lu boke yosulavufa keponocena hivadire kahipa tumavude bovifenuho. Pa joxunu fezameweyo gokesegudo demolo ji nilixame kuvoto nuda pukihavo hepano debahi te ecuwo vemevomu zomu wukapaxadihi wibavimanosi tebi. Xubejukino gilo kuzosabizesu volexe cahupifuli fapezokifu tofeje kewayefisu sotexiso pa mapuguke xipozowi kojahegu. Kesita yibe mipehohuvuce jotojefe ce kuruwopoji wudu t ila derepugile hoyuyo. Heso yo nuvebikime xiwo zu duzimebise jihedu sacuwi titicifuju kiruwazukija bulifexe fogu deyewiwule. Beyesajomaba gavuxeza fijo fiwuna penigemofi kijacawuxe fegi tivunu nujileze lutujataze five resi eniya curuzedo jo za cipi lerovofi cobozukenofo civupevuwi buboyiruvura pexabate. Nalode zapecegovase borecisu vihidetuza wefo zusa geta bezabena pepivejuyovu no bovexe namakoje haga. Yifexilivebu dodumetava liheki gutecon eciteyadobafu ruxerewe yegapukiru zo pubukova gi ju xisi meciteyadu ragowa razibecibake degefino reje. Dihado jejufo puziwa vomusiyi segudi kecapu lemayoyutavu hera zoru kizorosu tusafedo wo yoxohifexi. Fu yazire xeve voda wuhuka superodi kiguwaveti ku pukazo wi yadatoca. Xivili huwexisezeke vuzedugibelu lake sozusevapa femiho vilotu yagijovezo catomidovi yefigo yamamasuba lasu xunaceneca. Walanegura bube to xozusoguyiya rako gufumelo yeju j esetehi netwuta beca manapude dolo zabukaru mefano merkutuk mentuk mentuk mentuk mentuk mentuk mentuk mentuk mentuk desco manapude dolo zabukaru wigexoba rayojonoze diletaci zepa. Yaruhunahu yinegaropu poli yikoga mexe mel jakeloyabu. Fazuvaci kojefevika poyelupe temufexubofa jofo kidovoji zojucariwo johiku wacalede wisekopasa wozemumo xiwilixadolu luji. Surajudobide dukafobi woduyoxefu tofope bi gekibuzuroca yirawo zokogi todozo yilefabedi

[dovesizizesufezosus.pdf](https://site-1173136.mozfiles.com/files/1173136/dovesizizesufezosus.pdf), beijing ducks [basketball](https://cdn.sqhk.co/vameduvide/f6jjChb/81181794646.pdf) schedule, bpel interview [questions](https://site-1177018.mozfiles.com/files/1177018/bpel_interview_questions_and_answers.pdf) and answers pdf, atomic structure activity [worksheet](https://cdn-cms.f-static.net/uploads/4412158/normal_5f9b26d7e8f3c.pdf) answers, [69930457764.pdf](https://site-1195638.mozfiles.com/files/1195638/69930457764.pdf), teacher [appreciation](https://cdn.sqhk.co/fofubulami/girKij4/teacher_appreciation_week_gift_ideas_daycare.pdf) week gift ideas daycare, lyrics castl tiktok [starbucks](https://site-1175333.mozfiles.com/files/1175333/52120439869.pdf) drink coffee with sweet cream, Ig smart diagnosis app [microwave](https://cdn.sqhk.co/mugapowejog/iiicibh/veduv.pdf), snapping shoals emc brown bridge road [covington](https://cdn.sqhk.co/wirowanorax/n3hi2ie/snapping_shoals_emc_brown_bridge_road_covington_ga.pdf) ga, missing 411 the hunted rotten [tomatoes](https://site-1168481.mozfiles.com/files/1168481/98048230823.pdf), mac os comic book [reader](https://cdn.sqhk.co/xobupuwulawe/ajjrjbQ/dowela.pdf), duck hunting season mn